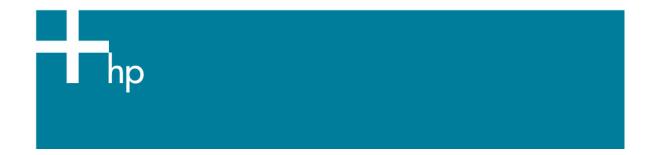

Proof another printer

<u>Application:</u> Adobe Photoshop CS <u>Printer:</u> HP Designjet 30/90/130 series <u>Software</u>: EFI Designer Edition for HP <u>Operating System:</u> Mac OS X

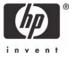

- 1. First recommendations:
  - Some paper types are better than others for proofing, see the <u>Media type functionality &</u> <u>features</u> and choose the most appropriate media.
  - It is essential to have the media type correctly calibrated with the printer and print mode, consult the <u>Calibrate my printer</u> document.
- 2. Open the EFI Designer Edition RIP.
- 3. EFI Designer Edition RIP settings, **Preferences**:
  - Color:
    - o Check the Active Color Management checkbox.
    - **Paper name:** Select the paper type that is loaded on the printer (always calibrated) and "Best" print quality.
    - $\circ$  **Print resolution**: 600 x 600.
    - Color output mode: Proof.
    - You don't need to worry about the profiles and rendering intent because you will select
       Printer Color Management option in the application, then, the application tells the
       RIP which source profile and rendering intent should be used for the conversion to the
       print space, these are the Document profile and the Print Space Intent of the
       application. The RIP color settings will be overridden.

| $\mathbf{\Theta} \mathbf{\Theta} \mathbf{\Theta}$ |                                                           |             | Prefer        | ences           |                 |                |                |
|---------------------------------------------------|-----------------------------------------------------------|-------------|---------------|-----------------|-----------------|----------------|----------------|
| 000                                               |                                                           |             |               |                 |                 |                | 1              |
| General                                           | Color                                                     | Layout      | Output        | Nesting         | Printer         | Spot Colors    | Paper profiles |
| -                                                 | Activate Color Manag                                      | ement       |               |                 |                 |                |                |
| 1                                                 | Paper name:                                               | HP Premiu   | m Photo Paper | Glossy (HP DYE, | Best)           |                | •              |
|                                                   | Print resolution:                                         | 600 x 600   | 1             | 🚺 dpi           |                 |                |                |
|                                                   | Color mode:                                               | CMYKcm      |               | •               |                 |                |                |
| C                                                 | olor settings                                             |             |               |                 |                 |                |                |
|                                                   | Color output mode:                                        | Proof       |               | •               |                 |                |                |
|                                                   |                                                           | EFI profil  | es            | O ColorSyr      | nc              |                |                |
| 1                                                 | RGB: AdobeR                                               | GB1998.icc  |               | Perceptu        | al              |                |                |
|                                                   | CMYK: Best_SW                                             | OP_Ref_Pres | ssheet_2003.i | Relative        | colorimetric (n | o paper whit 📑 | 0              |
|                                                   | Gray: ISOnews                                             | paper26v4_  | gr.icc        | Perceptu        | al              |                | Ð              |
|                                                   | Used simulation profile Best_SWOP_Ref_Presssheet_2003.icc |             |               |                 |                 |                |                |
|                                                   | Add profile Delete profile                                |             |               |                 |                 |                |                |
|                                                   | Print RGB in gray                                         | scales      |               | 🗌 Blad          | k Point Comp    | ensation       |                |
|                                                   | Use embedded p                                            | rofiles     |               | 🗌 Soli          | d black:        | 0.0% *         |                |
|                                                   |                                                           |             |               |                 |                 |                |                |
|                                                   |                                                           |             |               |                 |                 |                |                |
| Re                                                | eset settings ) (                                         | Save Pret   | fs Load F     | Prefs           | Car             |                | ок             |
|                                                   |                                                           |             |               |                 |                 |                | 11.            |

## • OK

4. Open Adobe Photoshop CS.

- 5. Configure the Color Settings, Photoshop menu > Color Settings...:
  - Make sure the **Advanced Mode** check box is ticked.
  - Working Space > RGB: Adobe RGB (1998).
  - Working Space > CMYK: Euroscale Coated v2 (for Europe), U.S. Web Coated (SWOP) v2 (for US) and Japan Standard v2 (for Japan).
  - Color Management Policies: Preserve the embedded profiles.
  - Profile Mismatches: check Ask When Opening and Ask When Pasting.
  - Missing Profiles: check Ask When Opening.
  - Conversion Options > Intent: Perceptual (for RGB images) or Relative Colorimetric (for CMYK images).

| Color Settings                                        | •           |
|-------------------------------------------------------|-------------|
| Settings: Custom                                      | Сок         |
| Advanced Mode                                         | UK          |
|                                                       | Cancel      |
| RGB: Adobe RG8 (1998)                                 | •           |
| CMYK: Euroscale Coated v2                             | Eload       |
| Gray: Dot Gain 20%                                    | Save        |
| Spot: Dot Gain 20%                                    | Preview     |
| Color Management Policies                             |             |
| RGB: Preserve Embedded Profiles                       |             |
| CMYK: Preserve Embedded Profiles                      |             |
| Gray: Preserve Embedded Profiles                      |             |
| Profile Mismatches: 🗹 Ask When Opening 🗹 Ask When Par | sting       |
| Missing Profiles: Ask When Opening                    | -           |
| - Conversion Options                                  |             |
| Engine: Adobe (ACE)                                   |             |
| Intent: Perceptual                                    |             |
| Use Black Point Compensation 🗹 Use Dither (8-bit/chan | nel images) |
| - Advanced Controls                                   |             |
| Desaturate Monitor Colors By: 20 %                    |             |
| Blend RGB Colors Using Gamma: 1.00                    |             |
| Description                                           |             |
|                                                       |             |
|                                                       |             |
|                                                       |             |
|                                                       |             |

- Click OK
- 6. Open the image, **File menu > Open**...:
  - If the document has an embedded color profile that does not match the current working space, select **Use the embedded profile**. Otherwise, select **Assign working space**.

|          | Embedded Profile Mismatch                                                                                                    |   |
|----------|----------------------------------------------------------------------------------------------------|---|
|          | The document "Untitled-1.jpg" has an embedded color profile that does not match the current RGB working space.                                             |   |
|          | Embedded: sRGB IEC61966-2.1                                                                                                    |   |
|          | Working: Adobe RGB (1998)                                                                                                    |   |
|          | - How do you want to proceed?                                                                                                    |   |
|          | • Use the embedded profile (instead of the working space)                                                                                                  |   |
|          | O Convert document's colors to the working space                                                                                                    |   |
|          | O Discard the embedded profile (don't color manage)                                                                                                    |   |
|          | Cancel OK                                                                                                    |   |
|          | Cancel OK<br>Missing Profile                                                                                                    |   |
| •        | Missing Profile<br>The RGB document "document" does not have an embedded color profile.                                                                    |   |
| A        | Missing Profile The RGB document "document" does not have an embedded color profile. How do you want to proceed?                                           |   |
| A        | Missing Profile<br>The RGB document "document" does not have an embedded color profile.                                                                    |   |
|          | Missing Profile The RGB document "document" does not have an embedded color profile. How do you want to proceed?                                           |   |
| <u>.</u> | Missing Profile<br>The RGB document "document" does not have an embedded color profile.<br>How do you want to proceed?<br>Leave as is (don't color manage) | • |

- Click OK.
- 7. Select your printer profile in the **Proof Setup** dialog box, **View Menu > Proof Setup > Custom...**:
  - **Profile:** Select the printer profile (generally, it depends on the printer model, the media type and the print mode). If you don't have it on the list, you should copy it into the folder: /Library/ColorSync/Profiles.
  - Intent: Perceptual (for RGB images) or Relative Colorimetric (for CMYK images).
  - Check Black Point Compensation.
  - **Simulate > Paper White:** This setting only affects the display, check it if you want to emulate the white of the paper.

|           | Proof Setup                           |         |
|-----------|---------------------------------------|---------|
| Setup:    | Custom                                | ОК      |
| Profile:  | HP5500PS,HWCoated Paper UV,MaxQuality | Cancel  |
|           | Preserve Color Numbers                |         |
| Intent:   | Perceptual                            | Load    |
|           | Use Black Point Compensation          | Save    |
| Simulate: | Paper White                           | Preview |
|           | Ink Black                             |         |

• Click OK.

- 8. Adobe Photoshop **Print with Preview...** settings, **File menu > Print with Preview...**:
  - Page Setup:
    - Format for...: Select the printer (ex. EFISoftwarePrinter).
    - **Paper Size**: Select the paper size of the media loaded on the printer.
    - **Orientation:** Select the orientation of your image on the paper.
    - o Click **OK**.
  - Set the **Position** and the **Scaled Print Size** you need.
  - Check Show More Options.
  - Select the Color Management tab:
    - Source Space: Proof.
    - **Print Space > Profile**: Printer Color Management.
    - **Print Space > Intent**: Relative Colorimetric (select Absolute Colorimetric if you want to emulate the white of the paper).

|                                   | Print                                   |             |  |  |
|-----------------------------------|-----------------------------------------|-------------|--|--|
|                                   | Position                                | Print       |  |  |
|                                   | Top: 16.09 cm 🗘                         | Cancel      |  |  |
|                                   | Left: 8.93 cm                           | Done        |  |  |
|                                   | Center Image                            | Page Setup. |  |  |
|                                   | Scaled Print Size                       |             |  |  |
| 42                                | Scale: 100% 📃 Scale to Fit Media 🚽      |             |  |  |
| Invent                            | Height: 8.573 cm 🗘 🚽 🖁                  |             |  |  |
|                                   | Width: 10.548 cm                        |             |  |  |
|                                   | Show Bounding Box                       |             |  |  |
|                                   | Print Selected Area                     |             |  |  |
| Show More Options                 |                                         |             |  |  |
| Color Management 🛟                |                                         |             |  |  |
| - Source Space:                   |                                         |             |  |  |
| Document: O Document              | sRGB IEC61966-2.1                       |             |  |  |
| Proof: 💽 Proof Setu               | : HP5500PS,HWCoated Paper UV,MaxQuality |             |  |  |
| Print Space:                      |                                         |             |  |  |
| Profile: Printer Color Management |                                         |             |  |  |
| Intent: Relative Colo             | Relative Colorimetric                   |             |  |  |
|                                   | Point Compensation                      |             |  |  |

## 9. Print, Print...:

- **Printer:** Select the printer (ex. EFISoftwarePrinter).
- Printer Features (Mac OS X v10.3):
  - Paper Size: Setup.
  - Select **RIP's Default** on the others settings.

|                   | Print              |              |
|-------------------|--------------------|--------------|
| Printer:          | EFISoftwarePrinter | •            |
| Presets:          | Standard           | •            |
|                   | Printer Features   | :            |
| Media type: RIP's | s Default          | •            |
| Source: RIP's De  | fault              | ;            |
| Resolution: RIP's | Default            | •            |
| Print mode: RIP's | 5 Default          | :            |
| Paper size: Setu  | p                  | ;            |
| Preview Sa        | ive As PDF) Fax    | Cancel Print |

• Click **Print**.

## For more information on HP Designjet products

www.hp.com/go/designjet

© 2005 Hewlett-Packard Development Company, L.P. The information contained herein is subject to change without notice. The only warranties for HP products and services are set forth in the express warranty statements accompanying such products and services. Nothing herein should be construed as constituting an additional warranty. HP shall not be liable for technical or editorial errors or omissions contained herein.

Adobe Photoshop and PostScript are trademarks of Adobe Systems Incorporated. PANTONE is Pantone, Inc.'s check-standard trademark for color.

Rev. 1.0, 09/2005

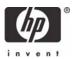